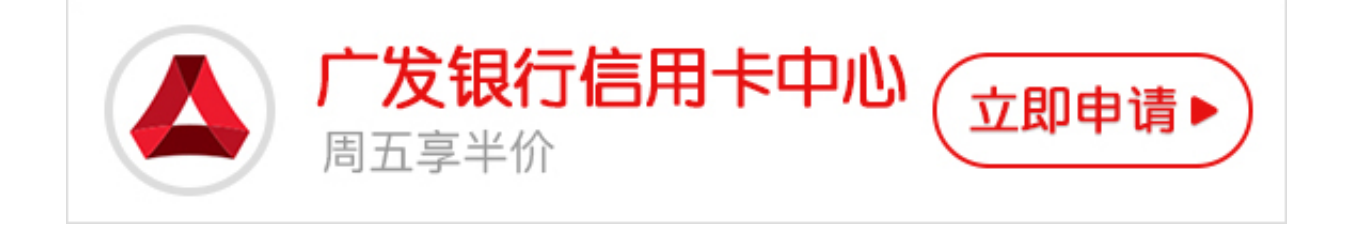

最近有广发银行的卡友把信用卡都拿到手上了,却不知道怎样去激活它,小编为您 总结几种怎么激活广发银行信用卡。

**一、网上办卡/电话办卡客户**

若您通过自助渠道申请信用卡,且全程无营销员或网点员工与您见面,请准备好有 效身份原件,持信用卡、办卡证件、银行预留手机及插卡纸到网点申请开通,或通 过智能银行终端(VTM)办理激活,附属卡需主、附卡持卡人携带上述资料一同到柜 台办理。

广发网点查询方式:下载"发现精彩"APP,点击"我的-用卡-网点查询",进入"网点"查询预约。

 **二、营销员当面办卡/分行网点办卡/二卡客户**

若您在办卡过程中有营销员或网点员工与您当面办理,或您名下有已激活的广发卡 ,为第二张卡办理激活,可按以下方式激活:

1、"发现精彩"APP激活:

下载"发现精彩"APP,点击"我的-申卡-卡片激活",按提示操作即可。

2、微信激活

关注广发信用卡微信,点击"用卡→办卡•激活",按提示输入相关资料,即可完成 激活

3、手机银行激活

下载广发银行手机APP,打开客户端,点击"信用卡→信用卡激活",按提示输入 相关资料,即可完成激活

4、网上银行激活:

登录广发官网,点击信用卡激活; 登录信用卡官网,点击"卡片激活"

5、短信激活

使用预留手机编辑短信: "KTK+卡号末四位+证件号码末四位"发送至95508。请 注意不用输入"+"号,例如:KTK11112222

温馨提示:如果您是网上办理广发银行信用卡的用户,您只能通过柜台进行卡片的 激活。